# **Luis & Tubex Quick Start Guide**

#### FIRST TIME LOGIN *HOW TO DO IT, WHAT TO EXPECT*

You'll receive an email from the Customer Success team with digital onboarding instructions.

Once your Rubex system is implemented, to login for the first time go to the Sign-In page **http://account.efilecabinet.net/**

As the main account holder and admin, you'll receive an email from eFileCabinet with your Username (likely your email address) and a temporary password that you'll be prompted to change as soon as you log in for the first time.

## UPDATE PASSWORD

There are two methods for updating your password.

- In the Sign-in screen, clicking "Forgot Password?" will start the process of resetting your password either through an email or text message authentication.
- When logged into Rubex, within User Settings you can immediately change your password.

*Note: As an Administrator, you can set security policies that require password complexity and how frequently it needs to be updated.*

#### MAIN MENU

The Main Menu, represented by a hamburger icon, allows you to navigate eFileCabinet Online.

The Main Menu options include:

Home, Admin, Search, Document Requests, Checked Out, Workflows, My Settings, eSignature, Logout.

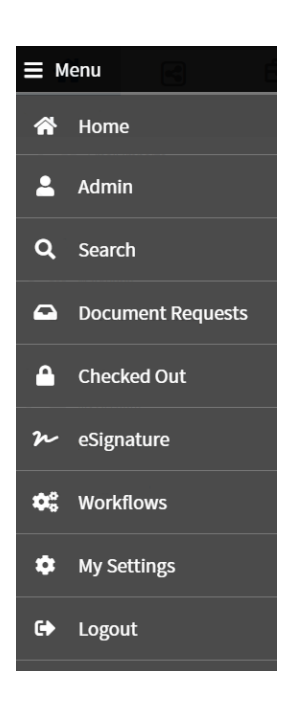

## TOP MENU OPTIONS

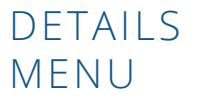

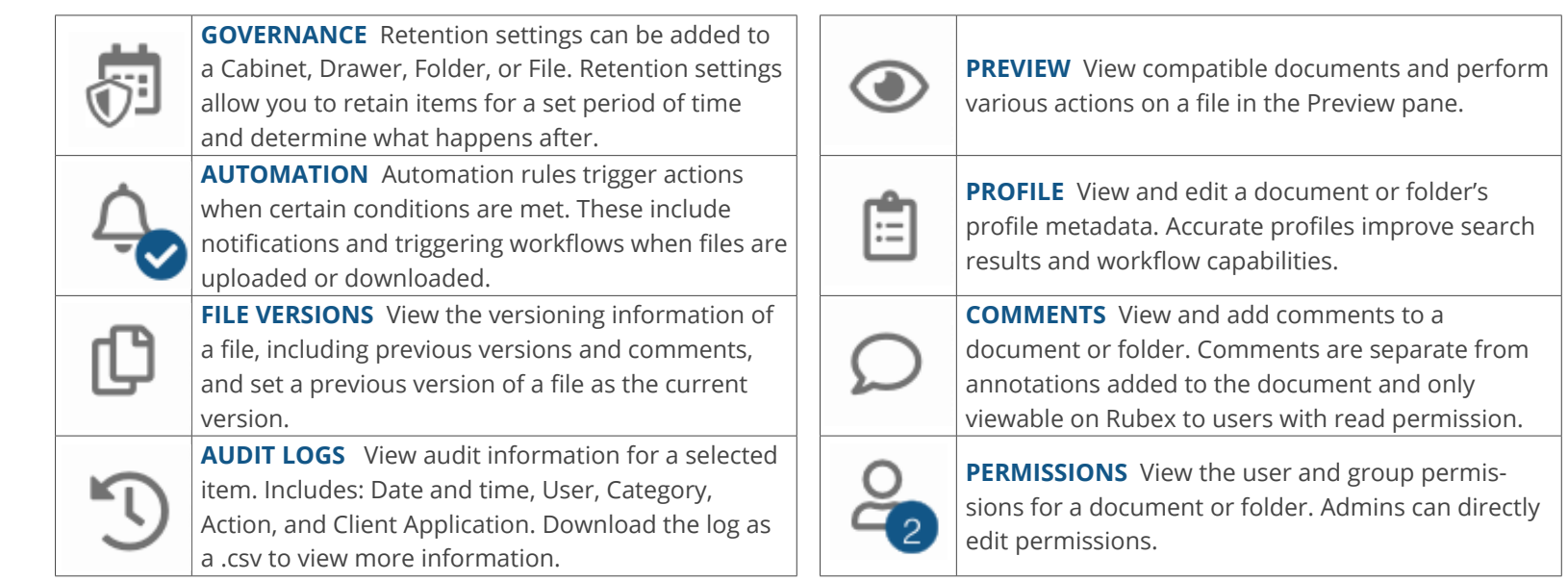

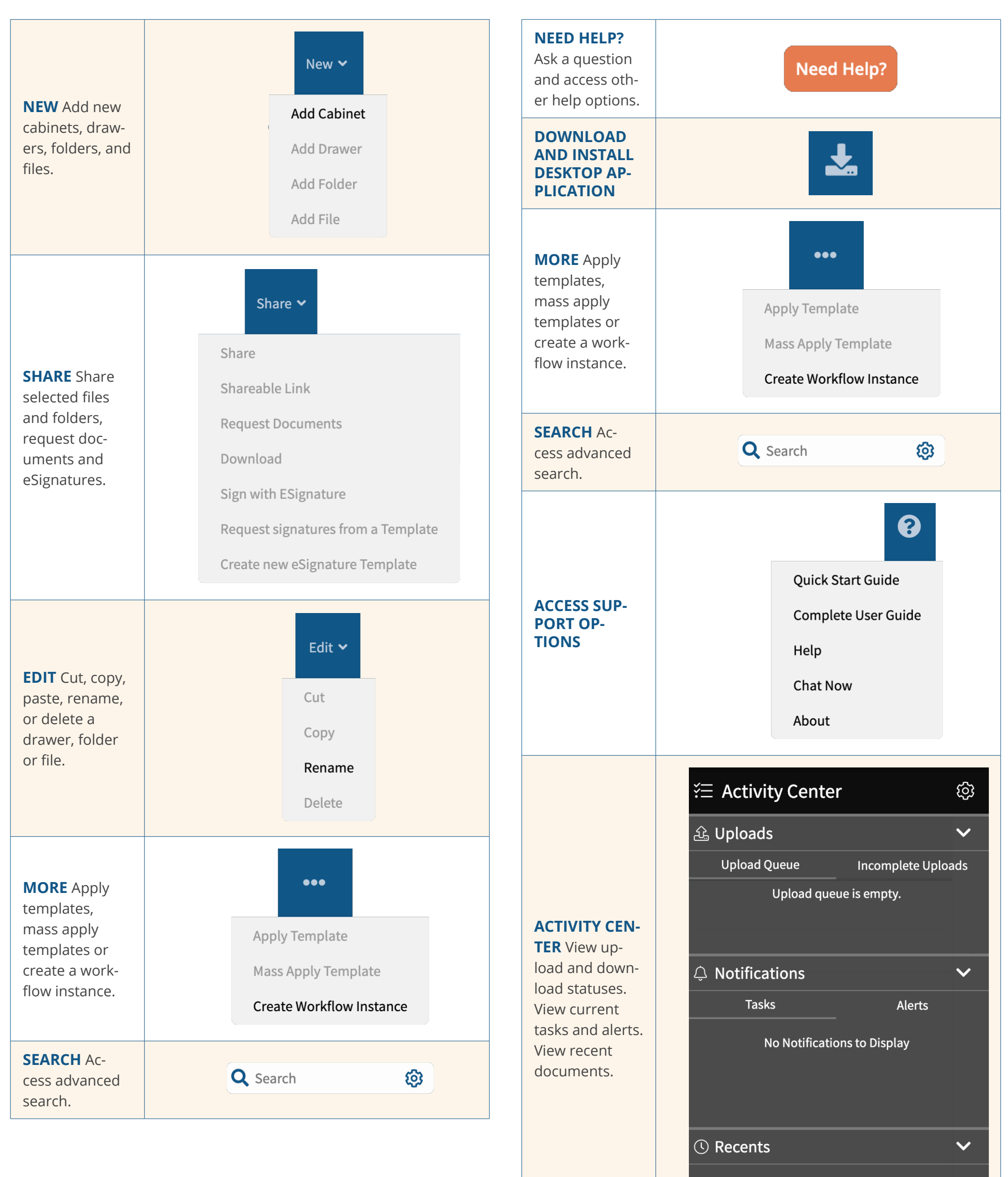